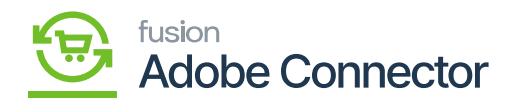

## **Establishing Category Sync Schema**  $\pmb{\times}$

You need to navigate to the Magento Connector workspace and select Category under the Schema Management section.

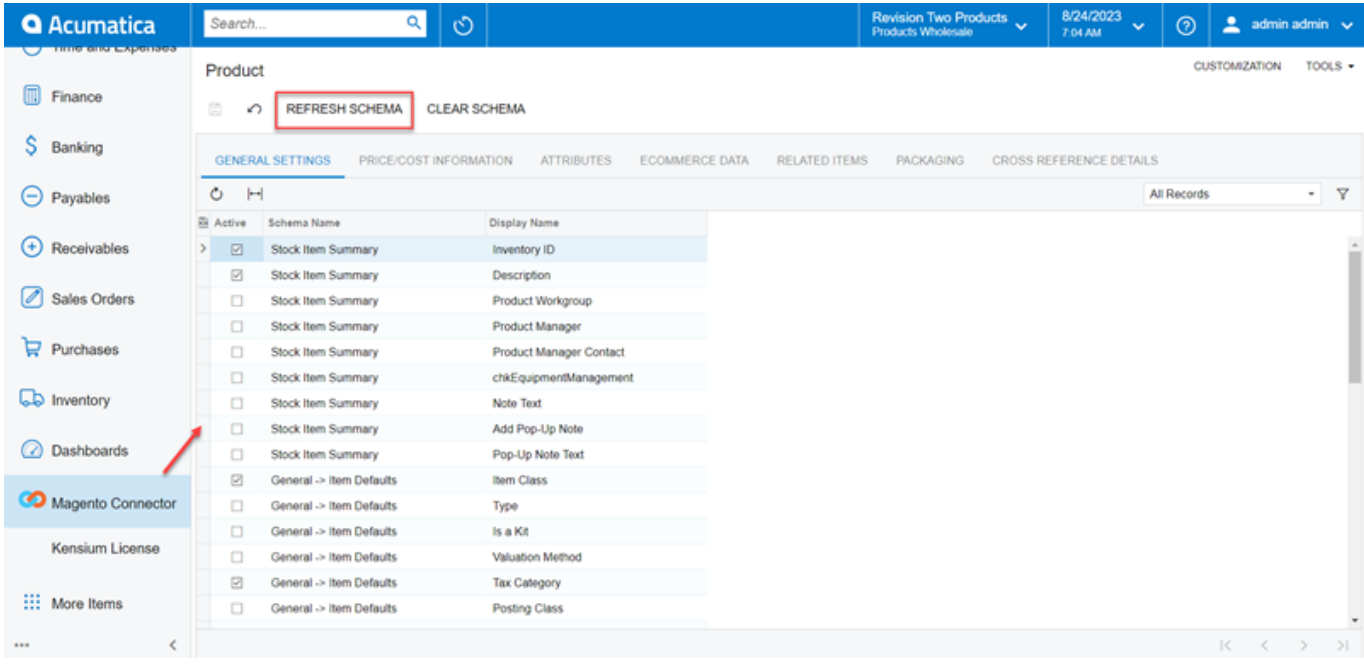

Refresh Schema before toggling on and off schema for sync.

Follow the steps as mentioned below:

- 1. Click Refresh Schema.
- 2. Select the tab of schema to enable. The tabs are:
	- a. Category Info
	- b. eCommerce
- 3. Toggle the Active box for all Schema and Display Names applicable.
- 4. Click **[Save].**

The selected schema will be active for syncs between Magento and Acumatica.

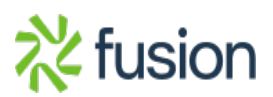